## **Preface**

## **Usage**

The manual contains information on installing, using, operation and maintenance of the Tower UPS. Please carefully read this manual prior to installation.

## **Users**

Technical Support Engineer Maintenance Engineer

## **Note**

Our company is providing a full range of technical support and services. Customer can contact our local office or customer service center for help.

The manual will update irregularly, due to the product upgrading or other reasons.

Unless otherwise agreed, the manual is only used as guide for users and any statements or information contained in this manual make no warranty expressed or implied.

# **Contents**

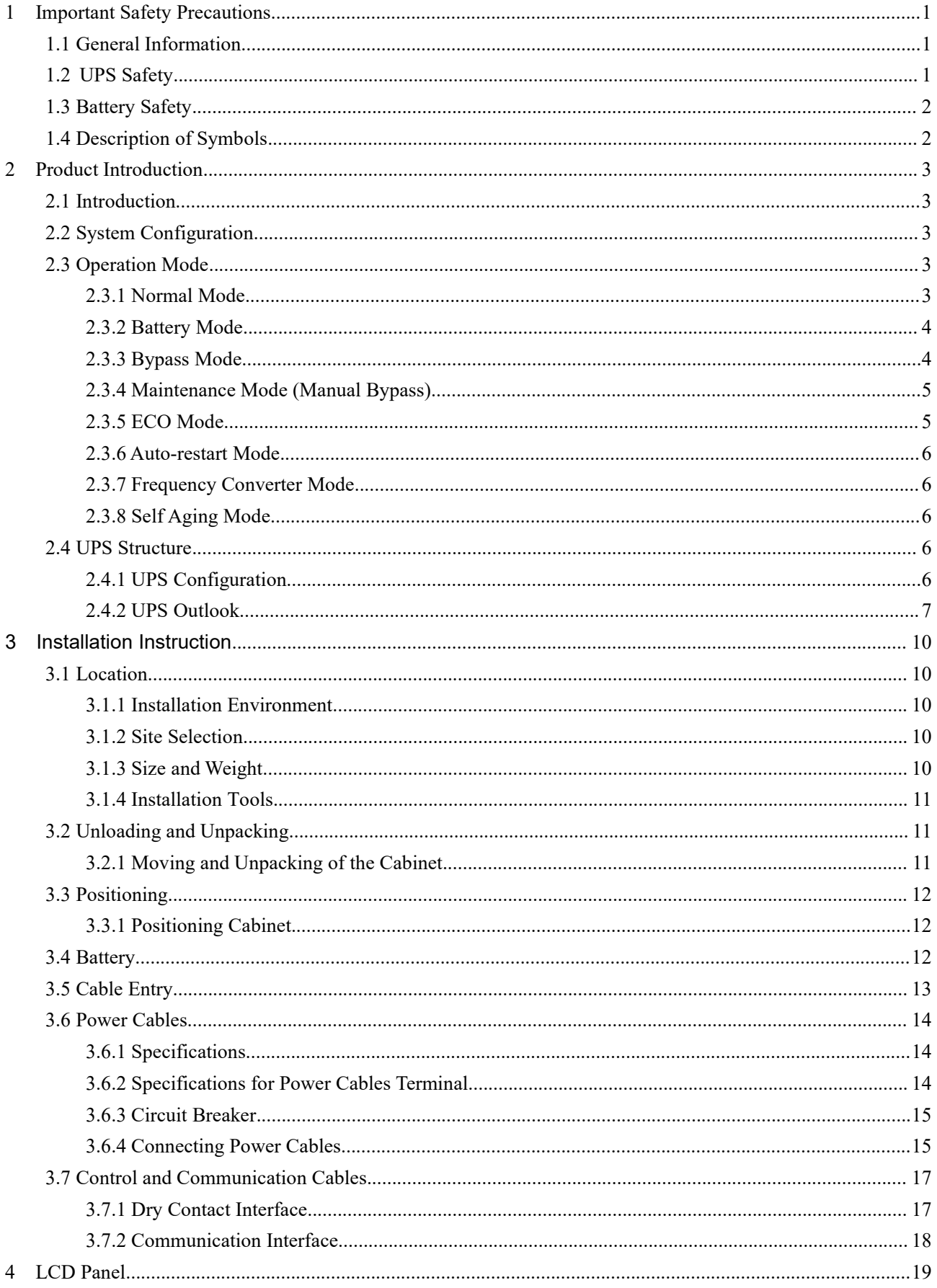

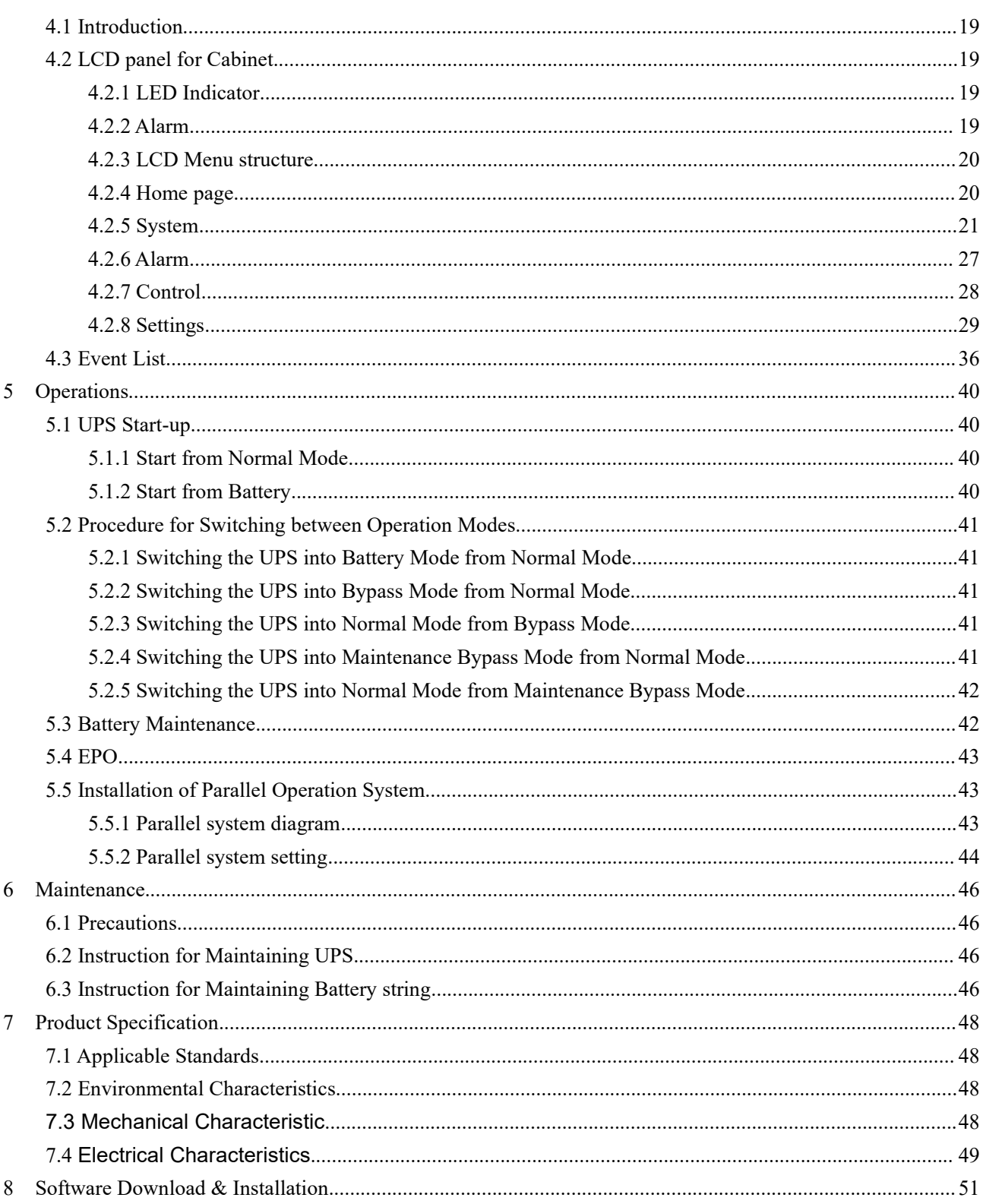

## <span id="page-3-0"></span>**1 Important Safety Precautions**

## <span id="page-3-1"></span>**1.1 General Information**

- Please read the "safety precautions" carefully before installing and using this product to ensure correct and safe installation and use. Please keep this manual properly.
- UPS must be installed, tested and maintained by an engineer authorized by the manufacturer or its agent,otherwise it is possible to endanger personal safety and cause equipment failure. The damage to UPS caused thereon is excluded from the warranty.
- Under no circumstances shall equipment structure or components be dismantled or changed without the manufacturer's permission, otherwise the damage to UPS caused thereby shall not be covered by the warranty.
- Local regulations and laws shall be followed when using equipment. The safety precautions in the manual only supplement the local safety regulations.
- Due to product version upgrade or other reasons, the content of this document will be updated from time to time. Unless otherwise agreed, this document is used only as a guide, and all statements, information and recommendations in this document do not constitute any warranty, express orimplied.

## <span id="page-3-2"></span>**1.2 UPS Safety**

- Before installing the equipment, wear insulating protective clothing, use insulating appliances,and remove conductive objects such as jewelry and watches to avoid electric shock or burns.
- The operating environment has a certain impact on the service life and reliability of UPS. The environmental requirements set in the manual must be followed when using and storing the equipment.
- Avoid using the equipment in direct sunlight, rain, or in environments with electrified dust.
- When placing UPS, maintain a safe distance around it to ensure ventilation. During operation of the system, do not block the vent.
- Do not allow liquids or other foreign objects to enter into the UPS cabinet or cabinet.
- Before using UPS, check whether the local distribution characteristics are consistent with the information of the product nameplate.
- As UPS is a large leakage current device, it is not recommended to install breakers with leakage protection function.
- Before connecting UPS, please further confirm whether the switch connecting the power supply of the UPS mains input/bypass power supply and the mains power are disconnected.
- When it is required to move or rewire UPS, make sure to disconnect AC input power supply, battery and other inputs, and UPS is fully powered down (more than 5min) before carrying out the corresponding operation, otherwise there may still be power in the port and inside of the equipment, and it is possible to cause a risk of electric shock.
- Before powering on, please confirm the correct grounding, and check wire connection and battery polarity to ensure correct connection. In order to ensure personal safety and the normal use of UPS, UPS shall be reliably grounded before use.
- UPS can be used for resistive and capacitive (such as computers), resistive and micro inductive load, not for pure capacitive and inductive load (such as motors, air conditioners and copiers) and half wave rectifier load.
- When cleaning the machine, please wipe it with a dry object. Under no circumstances shall water be used to clean electrical parts inside or outside the cabinet.
- After completion of maintenance operations, check immediately to ensure that no tools or other items are left in the cabinet.
- In case of fire, please use dry powder extinguisher correctly for extinguishment. There is a danger of electric shock if liquid fire extinguishers are used.
- Do not close the breaker before the UPS installation is completed. Do not power on UPS without the permission of a qualified electrician.

## <span id="page-4-0"></span>**1.3 Battery Safety**

- Battery installation and maintenance shall only be performed by personnel with battery expertise.
- There is danger of electric shock and short circuit current in the battery. In order to avoid safety accidents, when installing or replacing the battery, please pay attention to the following matters: do not wear jewelry and watches and other conductive objects; use special insulation tools; use facial protection; wear protective insulating clothing; do not turn the battery upside down or tilt it; disconnect the input breaker of the battery.
- The installation environment of the battery must be far away from the hot area, and it is not allowed to use or keep the battery near the fire source. The battery or battery strings cannot be processed by fire, otherwise it is possible cause personal injury due to explosion.
- Environmental factors impact battery life. Elevated ambient temperatures, poor quality utility power, and frequent short duration discharges will shorten battery life.
- The batteries should be regularly replaced to ensure the normal operation of UPS and sufficient backup time.
- Do not use a battery that is notapproved by the supplier, as it may adversely affect the operation of the system. Use of a non supplier approved battery will void the manufacturer warranty.
- Check the screws of the connecting parts of the battery regularly to make sure they are tight and not loose. If the screws become loose parts, they must be tightened immediately.
- Please do not short the positive and negative terminals of the battery, Otherwise it is possible to cause electric shock or fire.
- Do not touch the wiring terminal of the battery. The battery circuit is not isolated from the input voltage circuit, and there will be a high voltage hazard between the battery terminal and the ground.
- Do not open or damage the battery, otherwise it is possible to cause short circuit and battery leakage and the electrolyte in the battery may cause damage to the skin and eyes. In case ofexposure into the electrolyte, wash immediately with plenty of water and go to the hospital for examination.

## <span id="page-4-1"></span>**1.4 Description of Symbols**

The following symbols used herein have the following meaning.

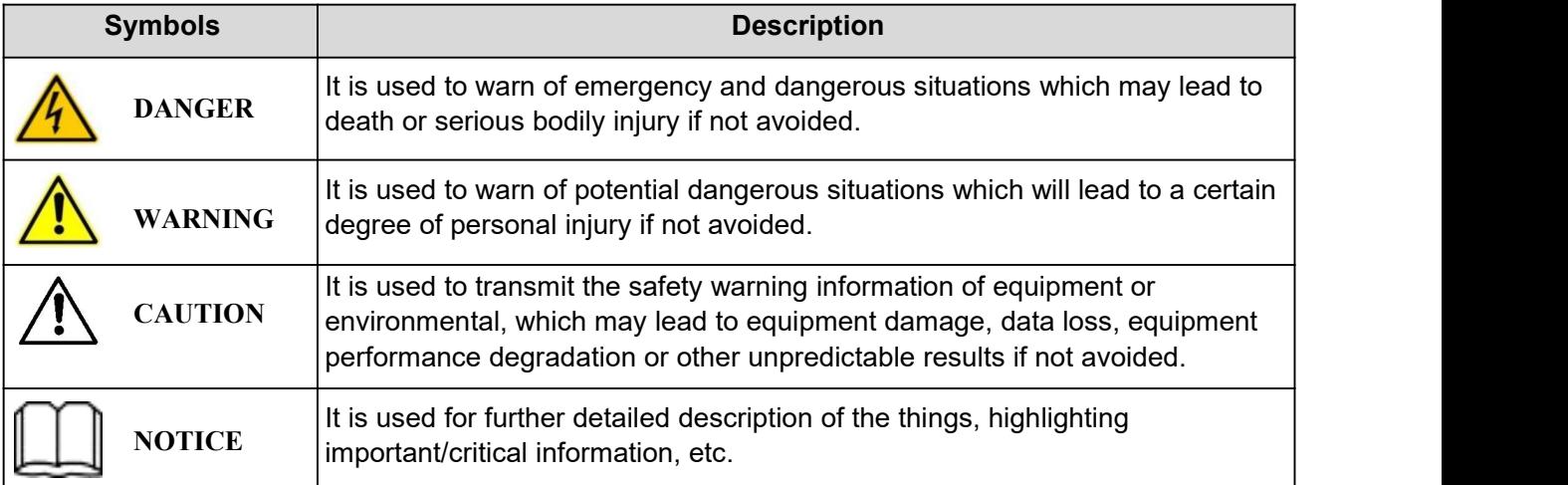

## <span id="page-5-0"></span>**2 Product Introduction**

### <span id="page-5-1"></span>**2.1 Introduction**

The UPS supplies stable and uninterrupted power for the important load. It can eliminate the power supply surge, instantaneous high/low voltage, harmonic and frequency offset pollution, to provide high quality electrical energy to customers.

## <span id="page-5-2"></span>**2.2 System Configuration**

The Tower UPS is configured by the following part: Rectifier, Charger, Inverter, Static Switch and Manual Bypass Switch. One or several battery strings should be installed to provide backup energy once the utility fails. The UPS structure is shown in Fig. 2-1.

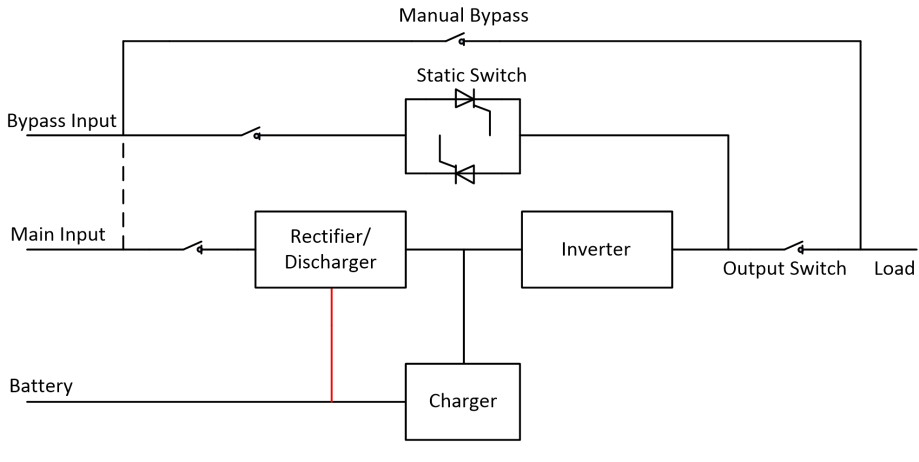

Fig. 2-1 UPS Configuration

## <span id="page-5-3"></span>**2.3 Operation Mode**

The UPS is an on-line, double-conversion UPS that permits operation in the following modes:

- Normal mode
- Battery mode
- Bypass mode
- Maintenance mode (manual bypass)
- ECO mode
- Auto-restart mode
- Frequency Converter mode
- Self Aging Mode

#### <span id="page-5-4"></span>**2.3.1 Normal Mode**

When the UPS system is operating normally, the mains input is rectified to DC voltage via rectifier, and the DC voltage is converted to AC voltage by inverter. At the same time, the charger works for charging the battery.

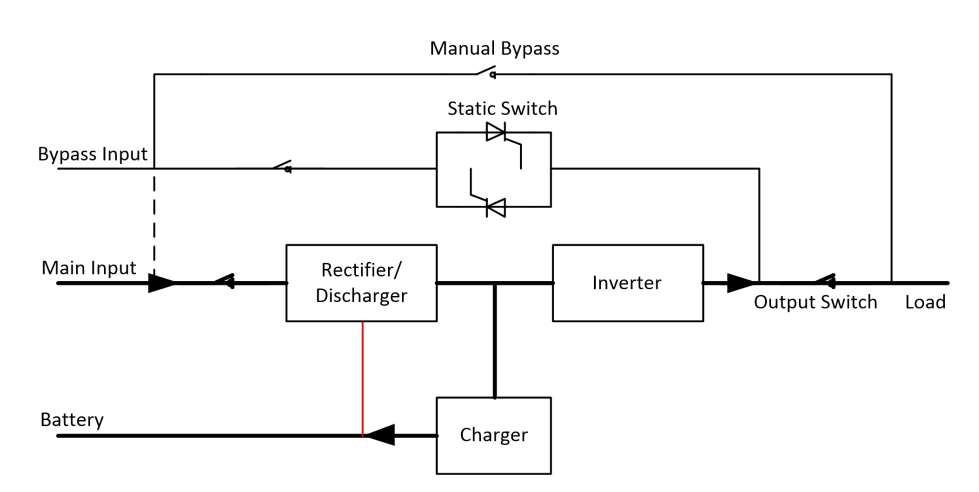

Fig 2-2 Normal mode operation diagram

#### <span id="page-6-0"></span>**2.3.2 Battery Mode**

When the AC mains input power is abnormal, the inverter of UPS will switch to 'Battery mode', which obtain power from battery, and supply to AC load uninterruptedly. After restoration of the AC mains input power, the "Normal mode" operation will continue automatically without the necessity of user intervention.

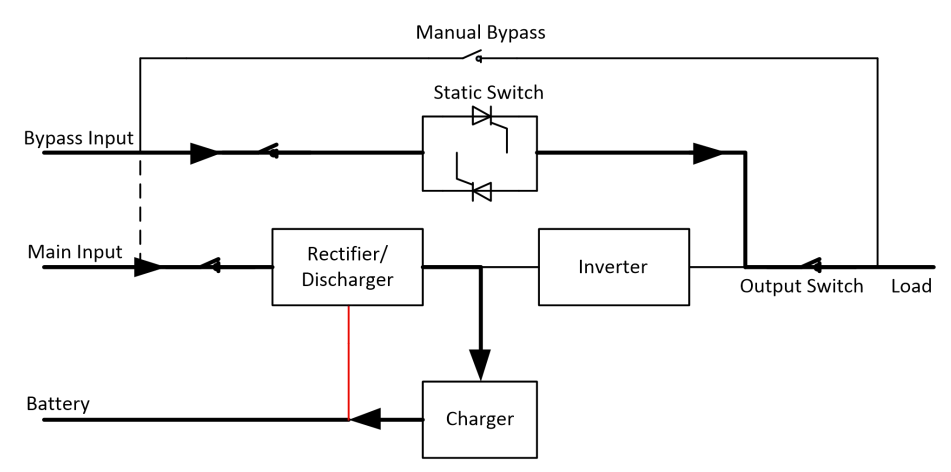

Fig 2-3 Battery mode operation diagram

## **Note**

With the function of Battery cold start, the UPS can start without AC power. See more detail in section 5.1.2.

#### <span id="page-6-1"></span>**2.3.3 Bypass Mode**

If the AC power is overload for inverter on normal mode, or if the inverter becomes abnormal, the UPS will switch the AC load from inverter to bypass. For the AC load, the switching process is uninterrupted, if the inverter is synchronized with bypass. However, if the inverter is unsynchronized with bypass, there will be a interruption, which is less than 3/4 cycle. This is to avoid large cross currents due to the paralleling of unsynchronized AC sources.

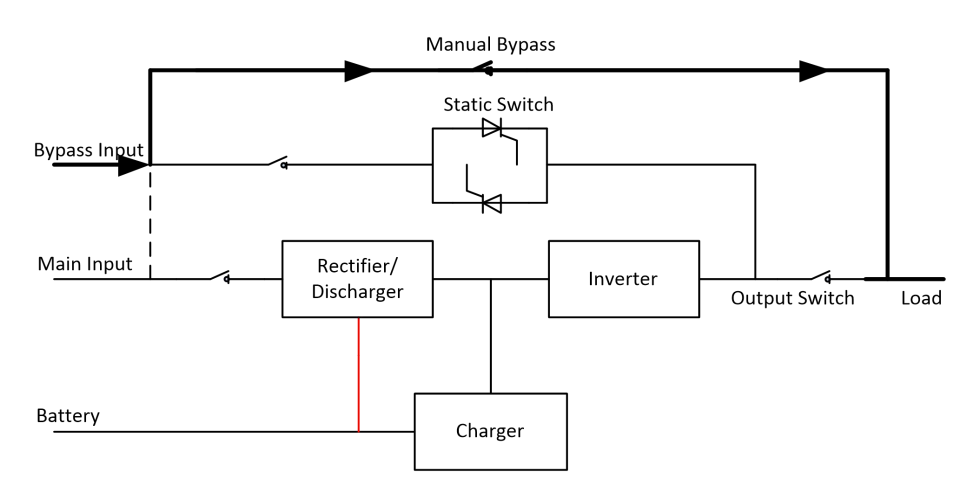

Fig. 2-4 Bypass mode operation diagram

### <span id="page-7-0"></span>**2.3.4 Maintenance Mode (Manual Bypass)**

A manual bypass switch is available to ensure continuity of supply to the critical load when the UPS becomes unavailable e.g. during a maintenance procedure. (See Fig.2-5).

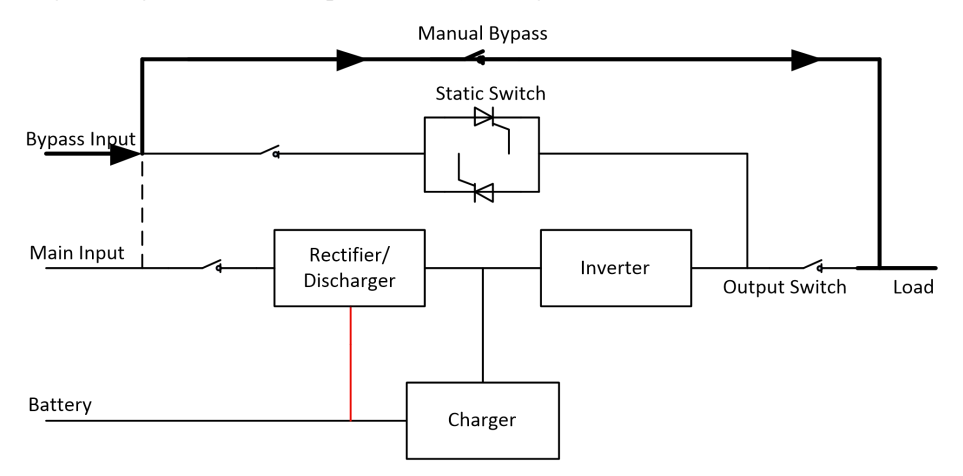

Fig .2-5 Maintenance mode operation diagram

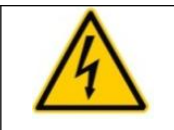

## **DANGER**

During Maintenance mode, dangerous voltages are present on the terminal of input, output and neutral, even with the LCD turned off.

### <span id="page-7-1"></span>**2.3.5 ECO Mode**

To improve system efficiency, UPS system can work in Bypass mode at normal time, and inverter is standby. When the bypass AC power is abnormal, The UPS transfers to 'Battery mode' or 'Normal mode' and the inverter powers the loads.

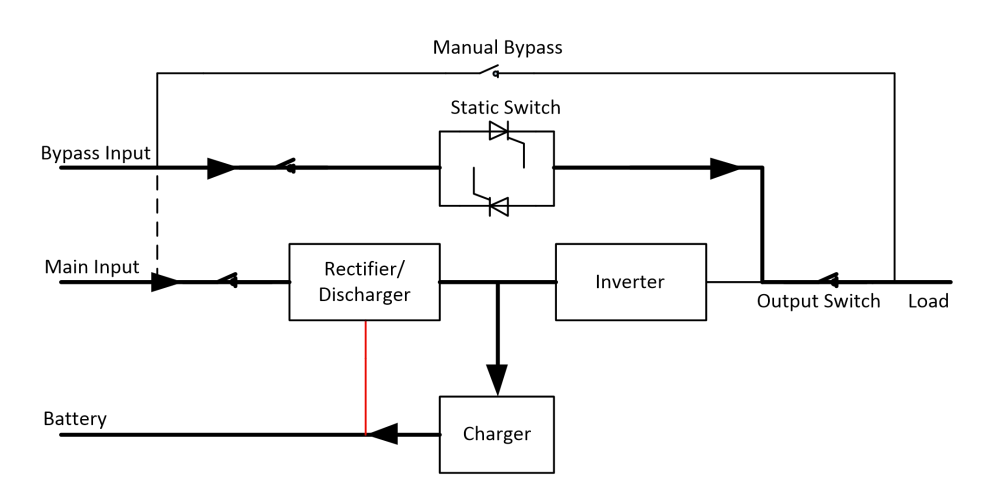

Fig.2-6 ECO Mode operation diagram

## **Note**

There is a short interruption time (less than 4ms) when transfer from ECO mode to battery mode, it must be sure that the interruption has no effect on loads.

#### <span id="page-8-0"></span>**2.3.6 Auto-restart Mode**

The battery may become exhausted following an extended AC mains failure. The inverter shuts down when the battery reaches the End of Discharge Voltage (EOD). The UPS may be programmed to "System Auto Start Mode after EOD". The system starts after a delay time when the AC mains input recovers. The mode is programmed by the commissioning engineer.

#### <span id="page-8-1"></span>**2.3.7 Frequency Converter Mode**

By setting the UPS to Frequency Converter mode, the UPS could present a stable output of fixed frequency (50 or 60Hz), and the bypass static switch is not available.

#### <span id="page-8-2"></span>**2.3.8 Self Aging Mode**

If users want to burn in UPS without load, could set the UPS as Self Aging Mode, in this mode, the current flow through rectifier, inverter, and back to input through bypass. It needs only 5% loss to burn in UPS with 100% load.

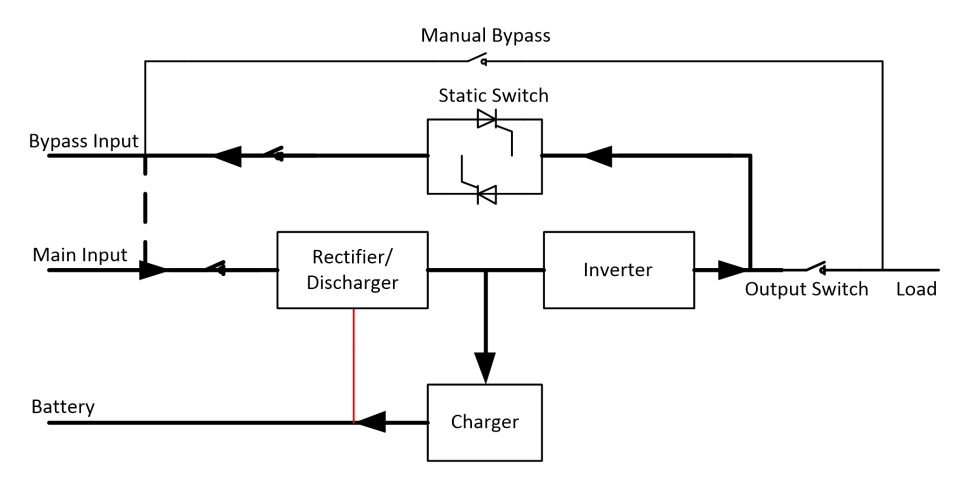

Fig.2-7 self aging operation diagram

## <span id="page-8-3"></span>**2.4 UPS Structure**

### <span id="page-8-4"></span>**2.4.1 UPS Configuration**

The UPS configuration is provided in Table 2.1.

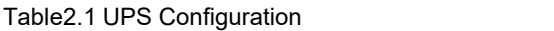

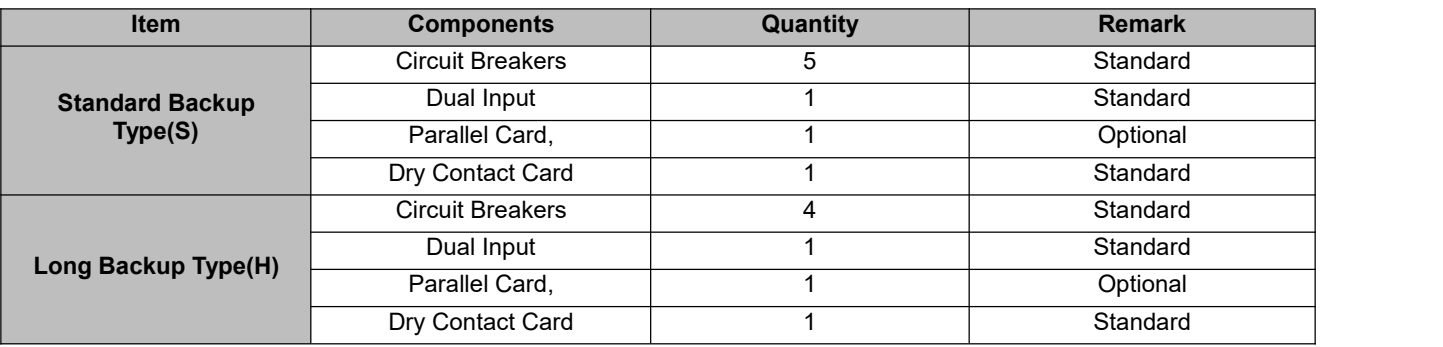

## <span id="page-9-0"></span>**2.4.2 UPS Outlook**

The UPS outlook is shown as Fig.2-8 to Fig. 2-9.

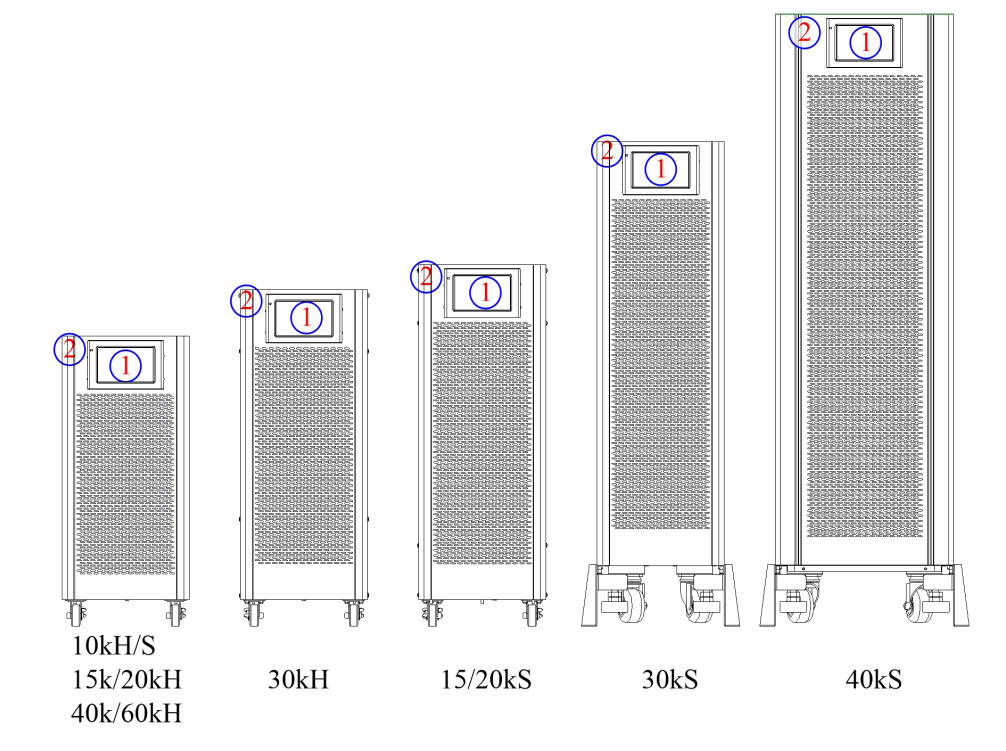

Fig. 2-8 Front appearance of 10-60 kVA model

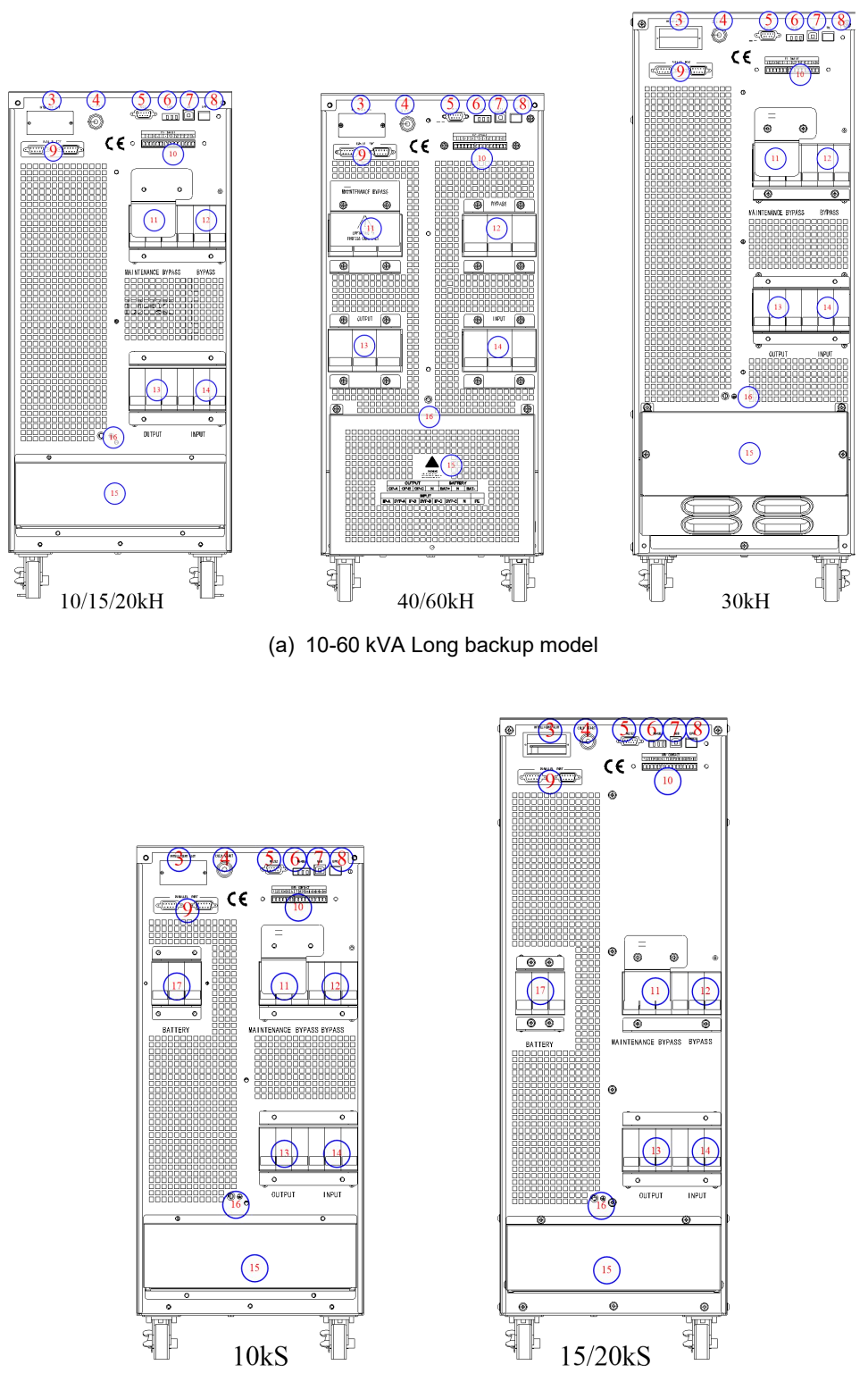

![](_page_10_Figure_1.jpeg)

![](_page_11_Picture_0.jpeg)

(c) 30-40kVA standard backup model

### Fig. 2-9 Rear panel appearance of 10-60 kVA model

### Table2.2 UPS Configuration

![](_page_11_Picture_265.jpeg)

## <span id="page-12-0"></span>**3 Installation Instruction**

## <span id="page-12-1"></span>**3.1 Location**

As each site has its requirements, the installation instructions in this section are to act as a guide for the general procedures and practices that should be observed by the installing engineer.

#### <span id="page-12-2"></span>**3.1.1 Installation Environment**

The UPS is intended for indoor installation and uses forced convection cooling by internal fans. Please make sure there is enough space for the UPS ventilation and cooling.

Keep the UPS far away from water, heat and inflammable and explosive, corrosive material. Avoid installing the UPS in the environment with direct sunlight, dust, volatile gases, corrosive material and high salinity. Avoid installing the UPS in the environment with conductive dirt.

The operating environment temperature for battery is 20℃-25℃. Operating above 25℃ will reduce the battery life, and operation below 20℃ will reduce the batterycapacity.

The battery will generate a little amount of hydrogen and oxygen at the end of charging; ensure the fresh air volume of the battery installation environment must meet EN50272-2001 requirements.

If external batteries are to be used, the battery circuit breakers (or fuses) must be mounted as close as possible to the batteries, and the connecting cables should be as short as possible.

#### <span id="page-12-3"></span>**3.1.2 Site Selection**

Ensure the ground or installation platform can bear the weight of the UPS cabinet ,batteries and battery rack.

No vibration and less than 5 degree inclination horizontally.

The equipment should be stored in a room so as to protect it against excessive humidity and heat sources.

The battery needs to be stored in dry and cool place with good ventilation. The most suitable storage temperature is 20 ºC to 25ºC.

#### <span id="page-12-4"></span>**3.1.3 Size and Weight**

The size of three dimensions and weight for the UPS cabinet is shown in Table 3.1.

![](_page_12_Picture_16.jpeg)

**CAUTION** Ensure there is at least 0.8m before the front of the cabinet so as to easily maintain the power module and at least 0.5m behind for ventilation and cooling.

![](_page_12_Picture_871.jpeg)

![](_page_12_Picture_872.jpeg)

### <span id="page-13-0"></span>**3.1.4 Installation Tools**

Installation tools which may be used in installation process are shown in Table 3-2 and used as needed.

![](_page_13_Picture_2.jpeg)

To ensure safety, installation tools for live operation shall be insulated.

**DANGER**

![](_page_13_Picture_661.jpeg)

#### Table 3-2 Installation tools

## <span id="page-13-1"></span>**3.2 Unloading and Unpacking**

## <span id="page-13-2"></span>**3.2.1 Moving and Unpacking of the Cabinet**

1>The steps to move and unpack the cabinet are as follows:

- 2>Check if any damages to the packing.(If any, contact to the carrier)
- 3>Transport the equipment to the designated site by forklift.
- 4>Unpack the package.
- 5>Remove the protective foam around the cabinet.
- 6>Check the UPS.

(a) Visually examine if there are any damages to UPS during transportation. If any, contact to the carrier.

(b) Check the UPS with the list of the goods. If any items are not included in the list, contact to our company or the local office.

7>Dismantle the bolt that connects the cabinet and wooden pallet after disassembly.

8>Move the cabinet to the installation position.

![](_page_13_Picture_18.jpeg)

#### **CAUTION**

1>Be careful while removing to avoid scratching the equipment.2>The waste materials of unpacking should be disposed to meet the demand for environmental protection.

## <span id="page-14-0"></span>**3.3 Positioning**

### <span id="page-14-1"></span>**3.3.1 Positioning Cabinet**

The UPS cabinet has two way of supporting itself: One is to support itself temporarily by the four wheels at the bottom, making it convenient to adjust the position of the cabinet. The other is to support the cabinet permanently by anchor blots after adjusting the position of the cabinet. The supporting structure is shown in Fig. 3-1.

![](_page_14_Picture_3.jpeg)

Fig.3-1 Supporting structure (Bottom view)

The steps to position the cabinet are as follows:

1>Ensure the supporting structure is in good condition and the mounting floor is smooth and strong.2>Retract the anchor bolts by turning them counterclockwise using wrench, the cabinetis then supported by the four wheels.

3>Adjust the cabinet to the right position by the supporting wheels.

4>Put down the anchor bolts by turning them clockwise using wrench, the cabinetis then supported by the four anchor bolts.

5>Ensure the four anchor bolts are in the same height and the cabinetis fixed and immovable.

6>Positioning done.

#### **CAUTION**

Auxiliary equipment is needed when the mounting floor is not solid enough to support the cabinet, which helps distribute the weight over a larger area. For instance, cover the floor with iron plate or increase the supporting area of the anchor bolts.

## <span id="page-14-2"></span>**3.4 Battery**

Three terminals (positive, neutral, negative ) are drawn from the battery unit and connected to UPS system. The neutral line is drawn from the middle of the batteries in series (See Fig.3-2).

Select total number of batteries from 30 to 44 (even number), and the number of positive and negative battery strings must be consistent. 10kVA could select the total number 20pcs.

![](_page_15_Figure_0.jpeg)

Fig 3-2 Battery string wiring diagram

![](_page_15_Picture_2.jpeg)

## <span id="page-15-0"></span>**3.5 Cable Entry**

Cables can enter the UPS cabinet from the bottom. Cable entry is made possible through a blanking plate fitted at the bottom of the equipment. The cable entry is shown in Fig.3-3.

![](_page_15_Figure_5.jpeg)

![](_page_15_Figure_6.jpeg)

Fig.3-3 Cable entry

## <span id="page-16-0"></span>**3.6 Power Cables**

### <span id="page-16-1"></span>**3.6.1 Specifications**

The UPS power cables are recommended in Table 3.3.

Table 3.3 Recommended cables for power cables

![](_page_16_Picture_824.jpeg)

## **Note**

The recommended cable section for power cables are only for situations described below:

- <span id="page-16-2"></span>• Ambient temperature: 30℃.
- The length of the AC power cables are no longer than 50 m and the length of the DC power cables are no longer than 30 m. Also, the AC loss of the cable should be less than 3%, and DC loss should be less than 1%.
- Currents listed in the table are based on the 380V system (Line-to-line voltage). For 400V system, the currents need to be multiplied by 0.95; For 415V system, the currents need to be multiplied by 0.9.
- The value in parentheses indicates the recommended cable for the UPS output and bypass N-line when the UPS works in triple-single mode.
- When the AC load is nonlinear, the output neutral cable specification should be 1.7 times to the recommended value.

### **3.6.2 Specifications for Power Cables Terminal**

Specifications for power cables connector are listed as Table 3.4.

Table 3.4 Requirements for power module terminal

![](_page_17_Picture_536.jpeg)

#### <span id="page-17-0"></span>**3.6.3 Circuit Breaker**

The circuit breakers (CB) for the long time model are recommended in Table 3.5.

#### Table 3.5 Recommended CB

![](_page_17_Picture_537.jpeg)

![](_page_17_Picture_538.jpeg)

### <span id="page-17-1"></span>**3.6.4 Connecting Power Cables**

The steps of connecting power cables are as follows:

1>Verify that all the switches of the UPS are completely open and the UPS internal maintenance bypass switch is open. Attach necessary warning signs to these switches to prevent unauthorized operation.

2>Remove the terminal cover. The input and output terminal, battery terminal and protective earth terminal are shown in Fig.3-4 &Fig. 3-5.

![](_page_17_Figure_10.jpeg)

(a) 10-20kVA model

![](_page_18_Figure_0.jpeg)

(b) 30kVA model

Fig.3-4 connections terminals for 10-30kVA

![](_page_18_Figure_3.jpeg)

Fig.3-5 connections terminals for 40-60kVA model

3>Connect the protective earth wire to protective earth terminal (PE).

4>Connect the AC input supply cables to the Input terminal and AC output supply cables to the Output terminal.

5>Connect the Battery cables to the Battery terminal.

6>Check to make sure there is no mistake and re-install all the protective covers.

## **Note**

mA, mB, mC standard for Main input phase A,B and C; bA, bB, bC standard for Bypass Input phase A,B and C.

![](_page_19_Picture_514.jpeg)

#### **CAUTION**

The operations described in this section must be performed by authorized electricians or qualified technical personnel. If you have any difficulties, contact the manufacturer or agency.

![](_page_19_Picture_515.jpeg)

## <span id="page-19-0"></span>**3.7 Control and Communication Cables**

The rear panel of the UPS provides dry contact interface and communication interface (RS232, RS485, SNMP, Intelligent card interface and USB port), as it is shown in Fig.3-6.

![](_page_19_Figure_6.jpeg)

Fig.3-6 Dry contact&communication interface

### <span id="page-19-1"></span>**3.7.1 Dry Contact Interface**

The UPS is configured with 18 dry contact ports, which including 3 groups of input dry contact and 3 groups of output dry contact. The detail functions of the dry contact are shown in Table 3.6.

![](_page_19_Picture_516.jpeg)

![](_page_19_Picture_517.jpeg)

![](_page_20_Picture_940.jpeg)

## **Note:**

The settable functions for each port can be set by the monitor software or touch screen.

Specified temperature sensor is required for temperature detection (R25=5Kohm, B25/50=3275), please confirm with the manufacturer, or contact the local maintenance engineers when placing an order.

The output dry contact interface: An auxiliary dry contact signal will be activated via the isolation of a relay.

#### <span id="page-20-0"></span>**3.7.2 Communication Interface**

RS232, RS485 and USB port: Provide serial data which can be used for commissioning and maintenance by authorized engineers or can be used for networking or integrated monitoring system in the service room.

Optional smart cards: SNMP card, GPRS card and Wi-Fi card etc.

The smart cards are installed in the optional card slot of UPS, which support hot-plug and feature convenient installation. Proceed as follows:

Step 1: first remove the cover plate from the intelligent slot;

Step 2: insert the required smart card into the slot;

Step 3: lock the smart card with previously removed screws.

**SNMP card** is compatible with today's popular Internet software and firmware and network operating system and provide direct the direct Internet access function for UPS toprovide instant UPS data and power supply information, and achieve communication and management by communication network management systems, the network communication of UPSs and convenient centralized monitoring and management of each UPS. Please refer to supporting operation instruction for details.

**4G** card allows UPS to connect the Internet through 4G data (local SIM card is required), and the server for data communication, and UPS may be monitored online through computer or mobile phone. Please refer to supporting operation instruction for details.

**GPRS card** allows UPS toconnect the Internet through GPRS data (local SIM card is required), and the server for data communication, and UPS may be monitored online through computer or mobile phone. Please refer to supporting operation instruction for details.

**Wi-Fi card** allows UPS toconnect the Internet through Wi-Fi and the server for data communication, and UPS may be monitored online through computer or mobile phone. Please referto supporting operation instruction for details.

## <span id="page-21-0"></span>**4 LCD Panel**

## <span id="page-21-1"></span>**4.1 Introduction**

This chapter introduces the functions and operation instructions of screen, and provide LCD display types, detailed menu information, prompt window information and UPS alarm information.

## <span id="page-21-2"></span>**4.2 LCD panel for Cabinet**

The structure of operation control and display panel for cabinet is shown in Fig.4-1. The operation control panel of UPS is located on the front panel of the cabinet. By operating the LCD, the UPS can be operated, controlled, and checked for all its parameters, operating status, and alarm information.

![](_page_21_Picture_5.jpeg)

Fig.4-1 Control and display panel

The LCD panel for cabinet is divided into two functional areas: LED indicator,LCD touch screen.

### <span id="page-21-3"></span>**4.2.1 LED Indicator**

There are 2 color of LED indicator on the panel to indicate the operating status and fault. (See Fig.4-1).The description of indicators is shown in Table 4.1

Table 4.1 Status description of indicators

| <b>Indicators</b> | <b>State</b> | <b>Description</b>                                          |
|-------------------|--------------|-------------------------------------------------------------|
| red               | Steady red   | <b>UPS</b> fault                                            |
|                   | Flashing red | UPS alarming                                                |
| green             | Steady green | Power supply mode (mains mode, bypass mode, ECO mode, etc.) |
| No                | None         | Standby status or no starting                               |

### <span id="page-21-4"></span>**4.2.2 Alarm**

There are two different types of audible alarm during UPS operation, as shown in Table 4.2.

#### Table 4.2 Description of audible alarm

![](_page_21_Picture_527.jpeg)

#### <span id="page-22-0"></span>**4.2.3 LCD Menu structure**

![](_page_22_Figure_1.jpeg)

The menu structure of the monitoring display interface is shown in Fig. 4-2.

![](_page_22_Figure_3.jpeg)

#### <span id="page-22-1"></span>**4.2.4 Home page**

About 3 seconds after the UPS is power on, the system enters the home page, following the welcome window. The home page is divided into four parts, including main menu, energy flow diagram, status bar and cold start button. The home page is shown in Fig. 4-3.

![](_page_22_Figure_6.jpeg)

Fig. 4-3 Home page

![](_page_22_Picture_308.jpeg)

![](_page_22_Picture_309.jpeg)

![](_page_23_Picture_567.jpeg)

#### Table 4-4 Description of icons in status bar

![](_page_23_Picture_568.jpeg)

#### Table 4-5 Description of password permissions

![](_page_23_Picture_569.jpeg)

### <span id="page-23-0"></span>**4.2.5 System**

In the "System" information interface, the "Mains ", "Bypass ", "Battery ", "Output", "Other", "Statistics" and "About " information of the system can be inquired in the secondary menu at the left side.

#### **Mains**

The menu interface of the mains input is shown in Fig. 4-5, and displays information on three phases ABC from left to right. The interface description is shown in Table 4-6.

| ₩                 | $\overline{\mathbf{v}}$<br>System | Alarms         | Ж<br>Control |      | 6<br>Settings |
|-------------------|-----------------------------------|----------------|--------------|------|---------------|
| Mains             |                                   |                |              |      |               |
| <b>Bypass</b>     | $Voltage(V)$ :                    |                | 0.0          | 0.0  | 0.0           |
| Battery           | Current(A):                       |                | 0.0          | 0.0  | 0.0           |
| Output            |                                   | Frequency(Hz): | 0.0          | 0.0  | 0.0           |
| <b>Other</b>      | PF:                               |                | 0.00         | 0.00 | 0.00          |
| <b>Statistics</b> |                                   |                |              |      |               |
| About             |                                   |                |              |      |               |

Fig. 4-4 Input interface

#### Table 4-6 Description of input interface

![](_page_24_Picture_248.jpeg)

#### **Bypass**

The menu interface of the bypass input is shown in Fig. 4-5, and the interface description is shown in Table 4-7.

![](_page_24_Picture_249.jpeg)

#### Fig. 4-5 Bypass interface

#### Table 4-7 Description of bypass interface

![](_page_24_Picture_250.jpeg)

#### **Battery**

The interface menu of battery input is shown in Fig. 4-6, and the interface description is shown in Table 4-8.

![](_page_25_Picture_206.jpeg)

#### Fig. 4-6 Battery interface

#### Table 4-8 Description of battery interface

![](_page_25_Picture_207.jpeg)

### **Output**

The interface of output menu is shown in Fig. 4-7, and the interface description is shown in Table 4-9.

![](_page_26_Picture_252.jpeg)

#### Fig. 4-7 Output interface

#### Table 4-9 Description of output interface

![](_page_26_Picture_253.jpeg)

#### **Other**

The interface of other menu is shown in Fig. 4-8, and the interface description is shown in Table 4-10.

![](_page_27_Picture_271.jpeg)

### Fig. 4-8 Other interface

#### Table 4-10 Description of other interface

![](_page_27_Picture_272.jpeg)

#### **Statistics**

The interface of statistics menu is shown in Fig. 4-9, and the interface description is shown in Table 4-11.

![](_page_27_Picture_273.jpeg)

#### Fig. 4-9 Statistics interface

Table 4-11 Description of statistics interface

![](_page_27_Picture_274.jpeg)

![](_page_28_Picture_252.jpeg)

#### **About**

The interface of "About" menu is shown in Fig. 4-10, and the interface description is shown in Table 4-12.

![](_page_28_Picture_253.jpeg)

#### Fig. 4-10 About interface

#### Table 4-12 Description of Interface

![](_page_28_Picture_254.jpeg)

#### <span id="page-29-0"></span>**4.2.6 Alarm**

In the "Alarms" information interface, you can view "Active alarm" and "Fault record " from the secondary menu in the lower left corner. Click to select the type of alarm you want to view. The interface of alarm menu is shown in Fig. 4-11

![](_page_29_Figure_2.jpeg)

Fig. 4-11 Alarm menu interface

#### **Active alarm**

In "Active alarms" page, the current alarm code and information of the UPS are displayed, as shown in Table 4-13.

![](_page_29_Picture_498.jpeg)

![](_page_29_Picture_499.jpeg)

#### **History records**

The "history record" display the UPS operating events and their occurrence time, such as alarms, faults, input power status and output power status. The interface description is shown in Table 4-14.

#### Table 4-14 Description of history record interface

![](_page_29_Picture_500.jpeg)

#### <span id="page-30-0"></span>**4.2.7 Control**

In the "Control" information interface, you can select relevant operation from the left secondary menu, which contains "On-Off " and "Maintain".

#### **On-Off**

The interface of the "On-Off" menu is shown in Fig. 4-12, and the interface description is shown in Table 4-15.

![](_page_30_Picture_353.jpeg)

Fig. 4-12 On-Off interface

#### Table 4-15 Description of On-Off interface

![](_page_30_Picture_354.jpeg)

#### **Maintenance**

The interface of maintenance menu is shown in Fig. 4-13, and the interface description is shown in Table 4-16.

![](_page_31_Figure_0.jpeg)

#### Fig. 4-13 Maintenance interface

#### Table 4-16 Description of maintenance interface

![](_page_31_Picture_379.jpeg)

## <span id="page-31-0"></span>**4.2.8 Settings**

#### **Common settings**

The interface of common settings menu is shown in Fig. 4-14, and the interface description is shown in Table 4-17.

![](_page_31_Picture_380.jpeg)

![](_page_32_Picture_325.jpeg)

Fig. 4-14 Common setting interface

| Setting item      | Default                  | <b>Options</b>        | <b>Description</b>                                   |  |
|-------------------|--------------------------|-----------------------|------------------------------------------------------|--|
| Language          | English                  | English               | Display in English.                                  |  |
| YYYY-MM-DD        | 2016-01-01               | 2000-01-01~2099-12-31 | Set the current date.                                |  |
| Time              | 00:00:00                 | 00:00:00~23:59:59     | Set the current time.                                |  |
| Date format       | Y-M-D                    | Y-M-D, M-D-Y, D-M-Y   | Support 3 formats: Y-M-D, M-D-Y, D-M-Y.              |  |
| <b>Brightness</b> | 100%<br>$0\% \sim 100\%$ |                       | Adjust backlight brightness by moving the slider.    |  |
| Auto-lock         | 5 min                    | $0 \sim 30$ min       | Set screen time out. 0 is set to keep the screen on. |  |

#### Table 4-17 Description of common setting interface

#### **Communication settings**

The interface of the communication setting menu is shown in Fig. 4-15, and the interface description is shown in Table 4-18.

![](_page_32_Picture_326.jpeg)

Fig. 4-15 Communication settings interface

| Table 4-18 Description of communication settings interface |  |
|------------------------------------------------------------|--|
|                                                            |  |

![](_page_32_Picture_327.jpeg)

![](_page_33_Picture_396.jpeg)

#### **Dry contact settings**

The interface of dry contact setting menu is shown in Fig. 4-16, and the interface description is shown in Table 4-19.

| 4             | ☑<br>System                       | Δ<br>Alarms                | $\mathsf{x}$<br>Control       | Settings      | $\mathbf{a}$             |
|---------------|-----------------------------------|----------------------------|-------------------------------|---------------|--------------------------|
| Common        |                                   | Input dry contacts         |                               | Function      |                          |
| Communication | $DI_1$ :                          |                            |                               | Unused $>$    |                          |
| Dry contacts  | $DI_2$ :                          |                            |                               | Unused >      |                          |
| Rated         | $DI_3$ :                          |                            |                               | Unused >      |                          |
| Advanced      |                                   |                            |                               |               |                          |
| Battery       |                                   |                            |                               |               |                          |
| Warranty      |                                   |                            |                               |               |                          |
|               |                                   |                            |                               |               |                          |
| ₩             | $\overline{\mathbf{z}}$<br>System | $\blacktriangle$<br>Alarms | $\mathsf{\hat{X}}$<br>Control | o<br>Settings | $\hat{\mathbf{z}}$       |
| Common        |                                   | Output dry contacts        |                               | Function      | $\hat{\rightthreetimes}$ |
| Communication | $DO_1$ :                          |                            |                               | Unused >      |                          |
| Dry contacts  | $DO_2$ :                          |                            |                               | Unused $>$    |                          |
| Rated         | $DO_3$ :                          |                            |                               | Unused $>$    |                          |
| Advanced      |                                   |                            |                               |               |                          |
| Battery       |                                   |                            |                               |               |                          |

Fig. 4-16 Dry contact setting interface

![](_page_33_Picture_397.jpeg)

![](_page_33_Picture_398.jpeg)

![](_page_34_Picture_574.jpeg)

#### **Rate parameters**

The interface of the rate parameters menu is shown in Fig. 4-17, and the interface description is shown in Table 4-20.

![](_page_34_Picture_575.jpeg)

Fig. 4-17 Bypass parameters interface

Table 4-20 Description of bypass parameters interface

![](_page_34_Picture_576.jpeg)

#### **Advanced parameters**

The interface of advanced parameters menu is shown in Fig. 4-18, and the interface description is shown in Table 4-21.

|               | ☑<br>System                        | Alarms                        | $\mathbf x$<br>Control        | Settings        | $\mathbf{G}$ |
|---------------|------------------------------------|-------------------------------|-------------------------------|-----------------|--------------|
| Common        |                                    |                               |                               |                 |              |
| Communication |                                    | System Work Mode:             |                               | $\mathcal{P}$   |              |
| Dry contacts  |                                    | Parallel Num:                 |                               | $\circ$         |              |
| Rated         |                                    | Dev ID:                       |                               | 0 >             |              |
| Advanced      |                                    | output vol adjust:            |                               | $0$ >           |              |
| Battery       |                                    |                               |                               |                 |              |
| Warranty      |                                    | freq track limit:             |                               | 0.0             |              |
|               |                                    |                               |                               |                 |              |
|               |                                    |                               |                               |                 |              |
| £             | $\overline{\mathcal{S}}$<br>System | $\Lambda$<br>Alarms           | $\mathbf{\hat{x}}$<br>Control | Settings        | ္ခြ          |
| Common        |                                    |                               |                               |                 |              |
| Communication |                                    | self-age curr precent:        |                               | $30\%$ >        |              |
| Dry contacts  |                                    | transformer coil turns ratio: |                               | $0.00$ >        |              |
| Rated         |                                    | byp volt up limt:             |                               | $15%$ >         |              |
| Advanced      |                                    |                               |                               |                 |              |
| Battery       |                                    | byp volt down limt:           |                               | $20\%$ ><br>5 > |              |

Fig. 4-18 Advanced parameters interface

![](_page_35_Picture_378.jpeg)

![](_page_35_Picture_379.jpeg)

![](_page_36_Picture_149.jpeg)

#### **Battery parameters**

The interface of battery parameters menu is shown in Fig. 4-19, and the interface description is shown in Table 4-22.

![](_page_36_Picture_150.jpeg)

![](_page_37_Picture_611.jpeg)

#### Fig. 4-19Battery parameters interface

#### Table 4-22 Description of battery parameters interface

![](_page_37_Picture_612.jpeg)

### **Warranty parameters**

The interface of warranty parameters menu is shown in Fig. 4-20, and the interface description is shown in Table 4-23.

![](_page_38_Picture_474.jpeg)

![](_page_38_Figure_1.jpeg)

![](_page_38_Picture_475.jpeg)

![](_page_38_Picture_476.jpeg)

## <span id="page-38-0"></span>**4.3 Event List**

The following Table4.7 gives events of UPS History Log

Table 4.7 List of History Log

| <b>String</b><br><b>Sequence</b> | <b>LCD Display</b>                                             | <b>Explanation</b>                                             |  |  |  |
|----------------------------------|----------------------------------------------------------------|----------------------------------------------------------------|--|--|--|
| 230                              | Battery voltage low (DOD)                                      | Battery voltage is low                                         |  |  |  |
| 231                              | Battery end of discharge (EOD)                                 | Battery End Of Discharge                                       |  |  |  |
| 232                              | Bypass fail                                                    | <b>Bypass Fail</b>                                             |  |  |  |
| 233                              | Fan fail                                                       | Fan fail                                                       |  |  |  |
| 245                              | UPS maintenance breaker close                                  | Maintenance CB is Closed                                       |  |  |  |
| 336                              | System board and inverter module CAN<br>communication abnormal | System board and inverter module CAN communication<br>abnormal |  |  |  |
| 337                              | Same address of multiple inverter                              | address of multiple inverter is same                           |  |  |  |
| 352                              | CAN communication abnormal between<br>system board             | CAN communication abnormal between system board                |  |  |  |
| 366                              | Frequency beyond tracing range                                 | <b>Bypass Frequency Over Track Range</b>                       |  |  |  |
| 368                              | Bypass phase over voltage                                      | Bypass voltage abnormal                                        |  |  |  |
| 369                              | Bypass phase under voltage                                     | Bypass voltage abnormal                                        |  |  |  |
| 370                              | Bypass over frequency                                          | Bypass frequency<br>abnormal                                   |  |  |  |
| 371                              | Bypass under frequency                                         | Bypass frequency abnormal                                      |  |  |  |
| 372                              | Bypass phase sequence error                                    | Bypass voltage Sequence is reverse                             |  |  |  |
| 373                              | Bypass phase loss                                              | Utility (Grid) Abnormal                                        |  |  |  |
| 374                              | Bypass phase volt imbalance                                    | Bypass voltage is not balance                                  |  |  |  |

![](_page_39_Picture_719.jpeg)

![](_page_40_Picture_708.jpeg)

![](_page_41_Picture_708.jpeg)

## <span id="page-42-0"></span>**5 Operations**

## <span id="page-42-1"></span>**5.1 UPS Start-up**

#### <span id="page-42-2"></span>**5.1.1 Start from Normal Mode**

The UPS must be started up by commissioning engineer after the completeness ofinstallation. The steps below must be followed:

1>Ensure all the circuit breakers are open and the UPS output is not shorted..

2>Close the output breaker and input breaker, and then the UPS starts initializing. If the system has dual inputs, close both of the input breaker and bypass breaker.

3>The LCD in front of the cabinet is lit up. The system enters the home page, as shown in Fig.4-2.

4>Notice the energy bar in the home page, and pay attention to the LED indicators.

5>After 30S, Bypass static switch closes, and the output is powered by bypass. Then the inverter is starting up. If the parameter "Input with transformer" is enable, the bypass will not work during starting up.<br>6>The UPS transfers from the bypass to inverter after the inverter goes normal.

7>The UPS is in Normal Mode. Close the battery circuit breakers and the UPS starts charging the battery.

8>The starting up done.

## **Note**

- When the system starts, the stored setting will be loaded.
- Users can browse all incidents during the process of the starting up by checking the history record Log.

#### <span id="page-42-3"></span>**5.1.2 Start from Battery**

The start for battery model is referring to battery cold start. The steps for the start-up are as follows:

1.Confirm the battery is correctly connected.

2.close the external battery breakers, and press the red button (located at the communication interface in front of UPS) after 60s. The UPS will be powered by the battery and the LCD enters the home page.3.After that, press the button for cold start on the LCD, as shown in Fig. 5-1. The UPS will start up and the

system transfers to battery mode in 30S.

4.Close the external output power supply isolation to supply the load, and the system is working on battery model.

![](_page_42_Figure_21.jpeg)

Fig. 5-1 The cold start button in LCD

## <span id="page-43-0"></span>**5.2 Procedure for Switching between Operation Modes**

### <span id="page-43-1"></span>**5.2.1 Switching the UPS into Battery Mode from Normal Mode**

The UPS transfers to Battery model immediately after input breaker disconnects from the utility or the input AC power is abnormal.

### <span id="page-43-2"></span>**5.2.2 Switching the UPS into Bypass Mode from Normal Mode**

Follow the path by selecting the icon of "ON" to transfer the system to Bypass Mode, as shown in Fig. 5-2.

![](_page_43_Picture_5.jpeg)

Fig. 5.2 Operation for switching the UPS into bypass mode

![](_page_43_Picture_7.jpeg)

Ensure the bypass is working normally before transferring to bypass mode. Or it may cause failure.

**WARMING**

### <span id="page-43-3"></span>**5.2.3 Switching the UPS into Normal Mode from Bypass Mode**

Follow the path by selecting the icon of "Off", the system transfer to Normal Mode.

## **Note**

Normally, the system will transfer to the Normal mode automatically. This function is used when the frequency of the bypass is over track and when the system needs to transfer to Normal mode by manual.

## <span id="page-43-4"></span>**5.2.4 Switching the UPS into Maintenance Bypass Mode from Normal Mode**

These following procedures can transfer the load from the UPS inverter output to the maintenance bypass supply, which is used for maintaining the UPS.

1>Transfer the UPS into Bypass mode following section 5.2.2.

2>Open the battery breaker and close the maintenance bypass breaker. Then the load will be powered through maintenance bypass and static bypass.

3>The load is powered through maintenance bypass.

![](_page_43_Picture_18.jpeg)

#### **WARMING**

1>Follow the path by selecting the icon of "Off", the system transfer to Normal Mode.Once the cover on the maintenance bypass breaker is removed, the system will transfer to bypass mode automatically.

![](_page_44_Picture_662.jpeg)

![](_page_44_Picture_1.jpeg)

#### **DANGER**

1>Even with the LCD turned off, the terminals of input and output may be still energized. 2>If you need to maintain the power module, wait for 10 minutes to let the DC bus capacitor fully discharge before removing the cover.

#### <span id="page-44-0"></span>**5.2.5 Switching the UPS into Normal Mode from Maintenance Bypass Mode**

These following procedures can transfer the load from the Maintenance Bypass mode to inverter output.

1.After finish of maintenance, close the bypass breaker and the bypass static switch will be turned on in 30S after the LCD touch screen goes on, the bypass energy bar is ok and the load is powered through maintenance bypass and static bypass.

2.Turn off the maintenance bypass switch and fix the protection cover, and then the load is powered through bypass. The rectifier starts followed by the inverter.

3.After 60S, the system transfers to Normal mode.

![](_page_44_Picture_9.jpeg)

The system will stay on bypass mode until the cover of maintenance bypass breaker is fixed.

**WARMING**

### <span id="page-44-1"></span>**5.3 Battery Maintenance**

If the battery is not discharged for a long time, it is necessary to test the condition of the battery.

Enter the menu "maintain", as is shown in Fig.5-2 and select the icon "Bat Test 2", the system transfers into the Battery mode for discharging. The system will discharge the batteries until the alarm of "Battery low" voltage" is given. Users can stop the discharging by the "Stop Bat Test" icon.

With the icon of "Bat Test 1", batteries will be discharged for about 30 seconds, and then re-transfer to normal mode.

![](_page_44_Picture_15.jpeg)

Fig. 5-4 Battery maintenance page

## <span id="page-45-0"></span>**5.4 EPO**

The EPO button located on the home page (see Fig. 5-3) is designed to switch off the UPS in emergency conditions (e.g., fire, flood, etc.).To achieve this, just press the EPO button, and the system will turn off the rectifier, inverter and stop powering the load immediately (including the inverter and bypass output), and the battery stops charging or discharging.

If the input utility is present, the UPS control circuit will remain active; however, the output will be turned off. To completely isolate the UPS, users need to open the external mains input supply to the UPS

![](_page_45_Figure_3.jpeg)

Fig. 5-5 EPO port in communication interface

![](_page_45_Picture_5.jpeg)

**WARMING** When the EPO is triggered, the load is not powered by the UPS. Be careful to use the EPO function.

## <span id="page-45-1"></span>**5.5 Installation of Parallel Operation System**

### <span id="page-45-2"></span>**5.5.1 Parallel system diagram**

Up to four UPS could be paralleled, with a diagram as shown in Fig.5-5.

![](_page_45_Figure_10.jpeg)

Fig. 5-5 Parallel diagram

The parallel board is located at the back of the UPS cabinet.

All the parallel cables are designed to be shielded and double insulated, and are connected between the UPS to form a loop as shown below in Fig.5-6.

![](_page_46_Figure_2.jpeg)

Fig.5-6 Parallel connection

#### <span id="page-46-0"></span>**5.5.2 Parallel system setting**

#### **Parallel system connection**

For field installation, please connect the cables with the same length wire.

In order to assure that all units are equally utilized and to comply with relevant wiring rules, the following requirements apply:

1>All units shall be of the same rating and must be connected to the same bypass source.

2>The bypass and the main input sources mustbe referenced to the same neutral potential.

3>Any RCD (Residual Current detecting device), if installed, must be of an appropriate setting and located upstream of the common neutral bonding point. Alternatively, the device must monitor the protective earth currents of the system. Refer to the High Leakage Current Warning in the first part of this manual.

4>The outputs of all UPS must be connected to a common output bus.

#### **Parallel system software setting**

To change the parallel system setting, please follow the steps below.

With the monitoring software from manufacturer, select the page of "Settings" as below.

![](_page_47_Picture_397.jpeg)

Fig.5-7 parallel setting interface

Set "System Work Mode" to "Parallel mode", and set the "Parallel Num" to the number of units in parallel. For the setting of device ID with a system of 3 units in parallel, for example, set the number from 0 to 2 for these 3 units accordingly.

Restart the UPS when finish the setting. Here the setting is done. Ensure all the output parameters must be set the same.

When all the connection and settings are finished, follow the steps below for the operation of parallel system setup.

1>Close the output and input breaker of the first unit. Wait for the start up of bypass static switch and rectifier, about 90 seconds later; the system will transfer to normal mode. Check if there is any alarm on LCD and verify the output voltage is correct or not.

2>Turn on the second unit as the same operation with the first one; the unit will join the parallel system automatically.

3>Turn on the rest units one by one, and check the information on LCD.

4>Verify the load sharing with a certain load applied.

## <span id="page-48-0"></span>**6 Maintenance**

This chapter introduces UPS maintenance, including the maintenance instructions of power module and monitoring bypass module and the replacement method of dust filter.

## <span id="page-48-1"></span>**6.1 Precautions**

- Only certified engineers are authorized to maintain the UPS.
- The components or PCBs should be disassembled from top to bottom, so as to prevent any inclination from high gravity centre of the cabinet.
- To ensure the safety before maintaining, measure the voltage between operating parts and the earth with multimeter to ensure the voltage is lower than hazardous voltage, i.e. DC voltage is lower than 60Vdc, and AC maximum voltage is lower than 42.4Vac.
- Wait 10 minutes before opening the cover of the power module or the bypass after pulling out from the Cabinet.

## <span id="page-48-2"></span>**6.2 Instruction for Maintaining UPS**

For the maintenance of the UPS, please refer to chapter 5.2.4 for the instruction to transfer to maintenance bypass mode. After maintenance, re-transfer to normal mode according to chapter 5.2.5.

## <span id="page-48-3"></span>**6.3 Instruction for Maintaining Battery string**

For the Lead-Acid maintenance free battery, when maintenance the battery according to requirements, battery life can be prolonged. The battery life is mainly determined by the following factors:

1>Installation. The battery should be placed in dry and cool place with good ventilation. Avoid direct sunlight and keep away from heat source. When installing, ensure the correct connection to the batteries with same specification.

2>Temperature. The most suitable storage temperature is 20 °C to 25°C. The battery life will be shortened if the battery is used under high temperature or in deep discharging status. Refer to product manual for details.

3>Charging/discharging current. The best charging current for the lead-acid battery is 0.1C .The maximum current for the battery can be 0.3C.The suggested discharging current is 0.05C-3C.

4>Charging voltage. In most of the time, the battery is in standby state. When the utility is normal, the system will charge the battery in boost mode (Constant voltage with maximum limited) to full and then transfers to the state of float charge.

5>Discharge depth. Avoid deep discharging; which will greatly reduces the life time of the battery. When the UPS runs in battery mode with light load or no load for a long time, it will cause the battery to deep discharge.

6>Check periodically. Observe if any abnormality of the battery, measure if the voltage of each battery are in balance. Discharge the battery periodically.

![](_page_48_Picture_956.jpeg)

The waste lead-acid battery is a kind of hazardous waste and is one of the major contaminants controlled by government.

Therefore, its storage, transportation, use and disposal must comply with the national or local regulations and laws about the disposal of hazardous waste and waste batteries or other standards.

According to the national laws, the waste lead-acid battery should be recycled and reused, and it is prohibited to dispose of the batteries in other ways except recycling. Throwing away the waste lead-acid batteries at will or other improper disposal methods will cause severe environment pollution, and the person who does this will bear the corresponding legal responsibilities.

## <span id="page-50-0"></span>**7 Product Specification**

This chapter provides the specifications of the product, including environmental characteristics mechanical characteristics and electrical characteristics.

## <span id="page-50-1"></span>**7.1 Applicable Standards**

The UPS has been designed to conform to the following European and international standards:

Table 7.1 Compliance with European and International Standards

![](_page_50_Picture_543.jpeg)

## **Note**

The above mentioned product standards incorporate relevant compliance clauses with generic IEC and EN standards for safety (IEC/EN/AS60950), electromagnetic emission and immunity (IEC/EN/ AS61000 series) and construction (IEC/EN/AS60146 series and 60950).

![](_page_50_Picture_8.jpeg)

**WARMING** This product conforms the EMC requirements for UPS in Category C3 and it is not suitable for medical equipment.

## <span id="page-50-2"></span>**7.2 Environmental Characteristics**

#### Table 7.2 Environmental Characteristics

![](_page_50_Picture_544.jpeg)

## <span id="page-50-3"></span>**7.3 Mechanical Characteristic**

Table 7.3 Mechanical Characteristics for Cabinet

| Model                                       | Unit | 10kVA            | 15kVA                      | 20kVA                      | 30kVA                      | 40 <sub>kVA</sub>           | 60kVA       |
|---------------------------------------------|------|------------------|----------------------------|----------------------------|----------------------------|-----------------------------|-------------|
| <b>Dimension</b><br>$(W \times H \times D)$ | mm   | 250*720*560      | 250*720*560<br>250*800*700 | 250*720*560<br>250*800*700 | 250*840*650<br>250*840*930 | 250*720*560<br>250*780*1185 | 250*790*560 |
| Weight                                      | kg   | 31/82            | 33/131                     | 33/145                     | 42/215                     | 42/300                      | 48          |
| Color                                       | N/A  | <b>Black</b>     |                            |                            |                            |                             |             |
| <b>Protection</b><br>Level IEC<br>(60529)   | N/A  | IP <sub>20</sub> |                            |                            |                            |                             |             |

## <span id="page-51-0"></span>**7.4 Electrical Characteristics**

![](_page_51_Picture_536.jpeg)

![](_page_52_Picture_283.jpeg)

## <span id="page-53-0"></span>**8 Software Download & Installation**

(Only for the model with communication port)

Please follow steps below to download and install monitoring software :

1>Go to the website https://www.idbkmonitor.com.

2>Click UPSSmartView software icon and then choose your required OS to download the software.

3>Follow the on-screen instructions to install the software.